Getting Started-Handbuch

# **Kapitel 15**

# **Die Verwendung von Fontwork**

OpenOffice.org

# <span id="page-1-4"></span>**Copyright**

## <span id="page-1-3"></span>**Copyright und Lizenzen**

Dieses Dokument unterliegt dem Copyright ©2008 seiner Autoren und Beitragenden, wie sie im entsprechenden Abschnitt aufgelistet sind. Alle Markennamen innerhalb dieses Dokuments gehören ihren legitimen Besitzern.

Sie können es unter der Voraussetzung verbreiten und/oder modifizieren, dass Sie sich mit den Bedingungen einer der (oder aller) folgenden Lizenzen einverstanden erklären:

- GNU General Public License (GPL), Version 2 oder später [\(http://www.gnu.org/licenses/gpl.html\)](http://www.gnu.org/licenses/gpl.html).
- Creative Commons Attribution License (CCAL), Version 2.0 oder später [\(http://creativecommons.org/licenses/by/2.0/\)](http://creativecommons.org/licenses/by/2.0/).
- Public Documentation License (PDL), Version 1 oder später: Public Documentation License Notice The contents of this Documentation are subject to the Public Documentation License Version 1.0 (the "License"); you may only use this Documentation if you comply with the terms of this License. A copy of the License is available at [http://www.openoffice.org/licenses/PDL.html.](http://www.openoffice.org/licenses/PDL.html)

Der Titel der Originaldokumentation ist "Getting Started-Guide, Chapter 15, Using Fontwork, Creating Graphical Text Art Objects".

Der/die ursprünglichen Autoren der Originaldokumentation sind im Abschnitt "Autoren" aufgeführt und können entweder unter [authors@user-faq.openoffice.org](mailto:authors@user-faq.openoffice.org) oder bei Fragen/Anmerkungen zur Übersetzung unter [franzjakob@openoffice.org](mailto:franzjakob@openoffice.org) kontaktiert werden.

<span id="page-1-1"></span>Personen, die das Dokument in irgendeiner Weise nach dem unten angegebenen Veröffentlichungsdatum verändern, werden im Abschnitt "Beitragende" mitsamt Datum der Veränderung aufgeführt.

<span id="page-1-2"></span>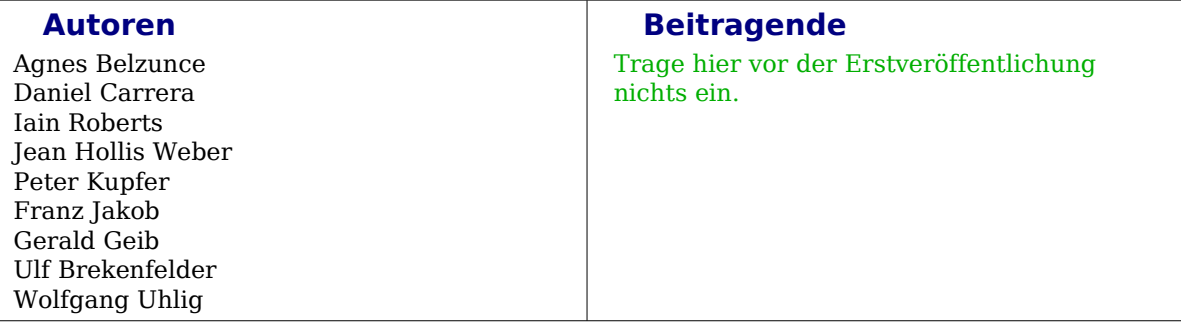

## <span id="page-1-0"></span>**Veröffentlichung und Softwareversion**

Die englische Version wurde am 05. April 2006 veröffentlicht, die deutsche am 19. Februar 2008. Das Dokument basiert auf der Version 2.4 von OpenOffice.org.

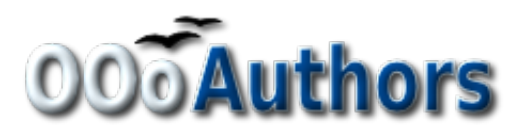

# **Inhaltsverzeichnis**

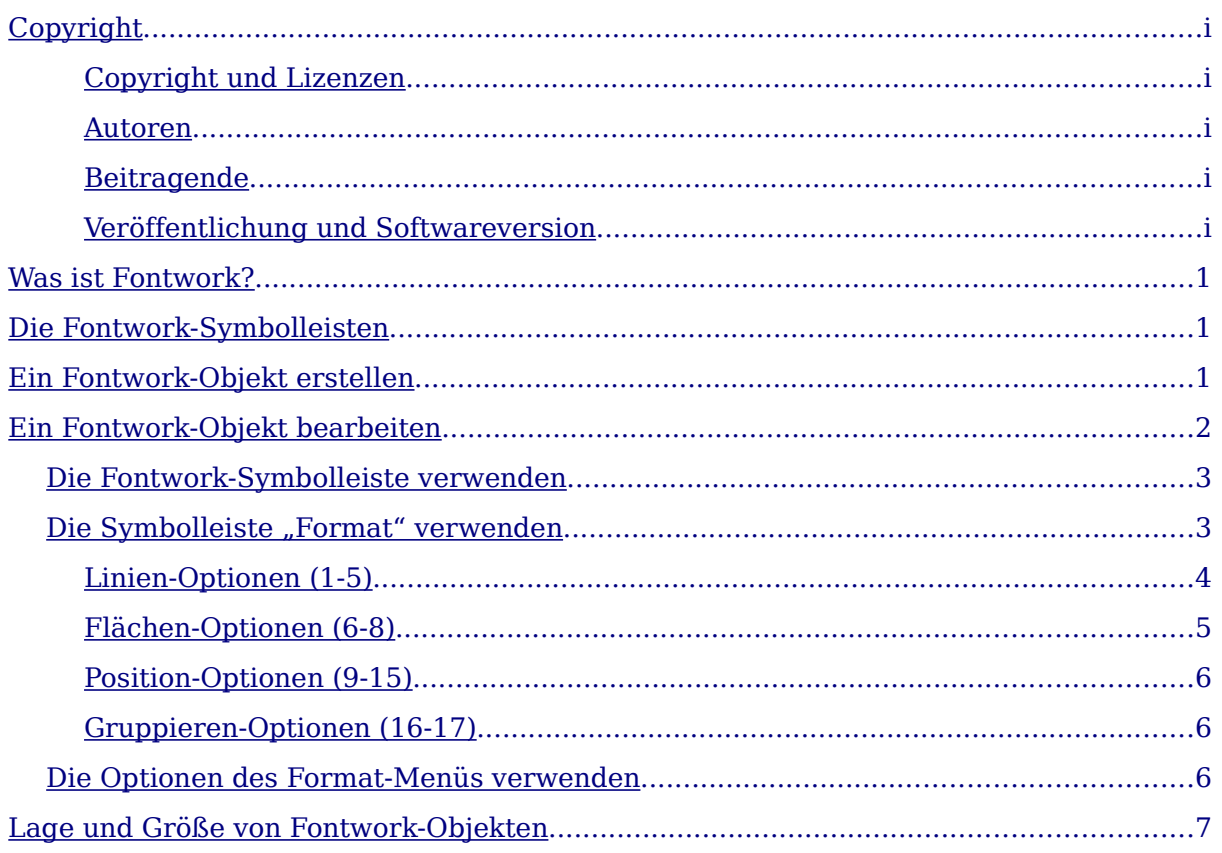

# <span id="page-3-2"></span>**Was ist Fontwork?**

Mit Fontwork haben Sie die Möglichkeit, grafische Textobjekte komfortabel und nach Ihren speziellen Erfordernissen zu erstellen. Diese graphisch gestalteten Schriftzüge können Sie in Ihre Textdateien einbinden, um ihnen ein attraktives Aussehen zu geben. Fontwork-Objekte können Sie beispielsweise verwenden, um Überschriften besonders hervorzuheben oder um Aushänge oder Handzettel ansprechend zu gestalten. Hierfür bietet Fontwork Ihnen eine Vielzahl von Einstellungen, beispielsweise Schriftstil, Größe, Position oder Farbgebung.

Fontwork steht in allen Komponenten von OpenOffice.org (OOo) zur Verfügung, in der Anzeige gibt es zwischen den einzelnen OOo-Komponenten geringe Unterschiede.

# <span id="page-3-1"></span>**Die Fontwork-Symbolleisten**

Sie können für die Erstellung und Bearbeitung eines Fontwork-Objekts zwei verschiedene Symbolleisten verwenden: die **Fontwork**-Symbolleiste und die **Format**-Symbolleiste.

• Um die **Fontwork**-Symbolleiste anzuzeigen, gehen Sie zu **Ansicht > Symbolleisten > Fontwork** (siehe [Abbildung 1\)](#page-3-3).

<span id="page-3-3"></span>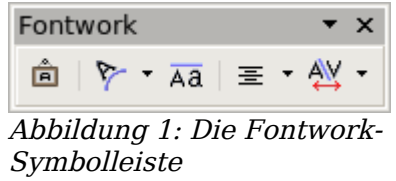

• Wenn Sie auf ein bereits existierendes Fontwork-Objekt klicken, ändert sich die Anzeige der **Format**-Symbolleiste. Diese zeigt Ihnen jetzt die zur Verfügung stehenden Fontwork-Optionen an, mit denen Sie Ihr Objekt bearbeiten können (siehe [Abbildung 2\)](#page-3-4). Die Inhalte dieser Symbolleiste hängen von der OOo-Komponente ab.

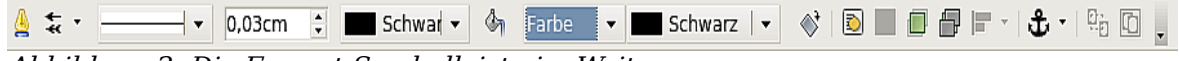

<span id="page-3-4"></span>Abbildung 2: Die Format-Symbolleiste im Writer

# <span id="page-3-0"></span>**Ein Fontwork-Objekt erstellen**

1) Um ein neues Fontwork-Objekt zu erstellen, klicken Sie entweder in der **Fontwork**-Symbolleiste oder alternativ in der Zeichnen-Symbolleiste auf die Schaltfläche Fontwork-Gallery:

TIPP Wenn die Symbolleiste Zeichnen nicht sichtbar ist, können Sie sie über **Ansicht > Symbolleisten > Zeichnen** einblenden.

2) In der Fontwork Gallery [\(Abbildung 3\)](#page-4-1) markieren Sie einen Fontwork-Stil und klicken dann auf OK. Das Fontwork-Objekt wird in Ihrem Dokument angezeigt. Beachten Sie die blauen Quadrate an den Rändern des Objekts (diese zeigen an, dass das Objekt ausgewählt ist) sowie den gelben Punkt. Im Abschnitt "Verschieben und Größenänderungen von Fontwork-Objekten" werden wir darauf näher eingehen.

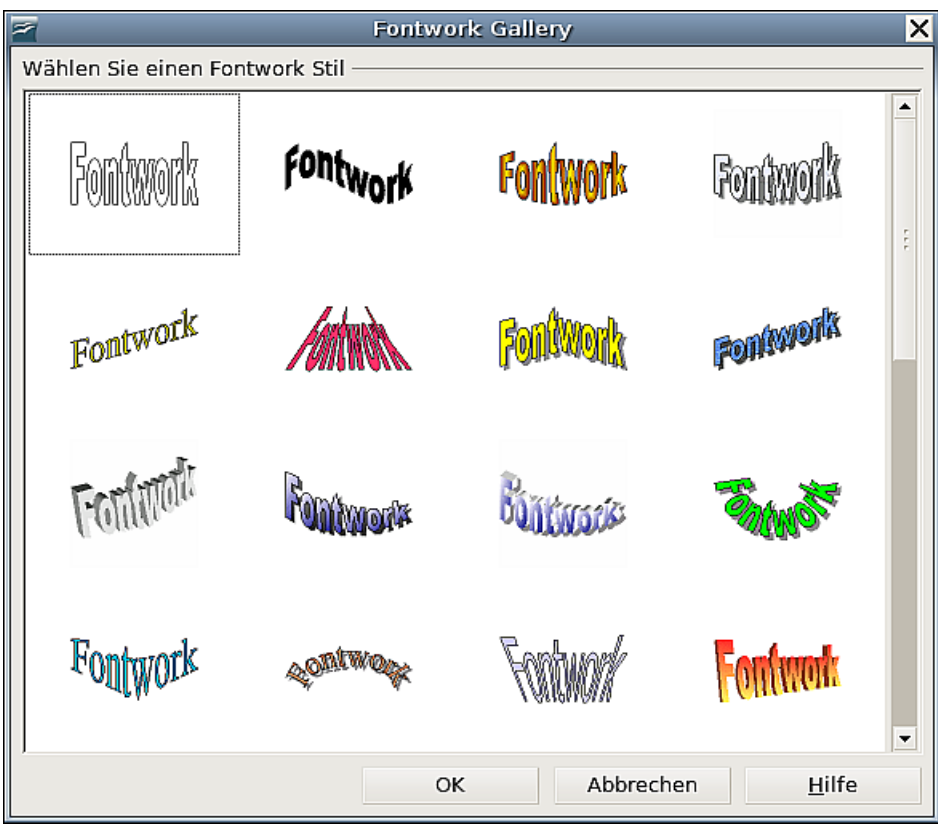

<span id="page-4-1"></span>Abbildung 3: Die Fontwork-Gallery

- 3) Um den Fontwork-Schriftzug durch Ihren eigenen Text zu ersetzen, klicken Sie zunächst doppelt auf die Graphik. In deren Zentrum erscheint jetzt als Platzhalter für Ihren Text ein schwarzer Fontwork-Schriftzug.
- 4) Diesen Platzhalter können Sie jetzt durch die Eingabe Ihres eigenen Textes überschreiben [\(Abbildung 4\)](#page-4-2).

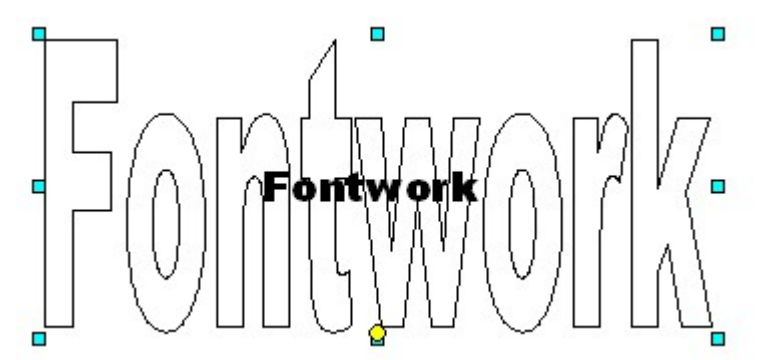

<span id="page-4-2"></span>Abbildung 4: Den Fontwork-Text bearbeiten

5) Klicken Sie abschließend auf eine beliebige freie Stelle oder drücken Sie die Esc-Taste, um Ihre Änderungen zu übernehmen. Ihr Text erscheint jetzt in dem von Ihnen eingangs ausgewählten Fontwork-Stil.

# <span id="page-4-0"></span>**Ein Fontwork-Objekt bearbeiten**

Nachdem Sie Ihr Fontwork-Objekt erstellt haben, stehen Ihnen zahlreiche Möglichkeiten zur Verfügung, sein Aussehen zu verändern und es somit an Ihre jeweiligen Erfordernisse anzupassen. Die Bearbeitung des Objekts können Sie über

- die **Fontwork**-Symbolleiste,
- die **Format**-Symbolleiste, und
- die Optionen im **Format**-Menü

durchführen. Im folgenden Abschnitt wird das Vorgehen im Einzelnen beschreiben.

## <span id="page-5-1"></span>**Die Fontwork-Symbolleiste verwenden**

- 1) Klicken Sie auf das Fontwork-Objekt. Die **Fontwork**-Symbolleiste wird angezeigt [\(Abbildung 1\)](#page-3-3). Sollten Sie diese nicht sehen, gehen Sie zu **Ansicht > Symbolleisten > Fontwork**.
- 2) Klicken Sie auf die verschiedenen Symbole, um Ihr Fontwork-Objekt zu bearbeiten:
	- Fontwork Gallery Fügt Ihrem Dokument ein neues Fontwork-Objekt hinzu.
	- Fontwork-Form Wählen Sie in dem sich öffnenden Fenster aus, welche Form Ihr Fontwork-Objekt haben soll. Fontwork bietet Ihnen in verschiedenen Varianten beispielsweise Vier-, Sechs- und Achteck, Halbkreis oder Dreieck an.
	- Fontwork-Buchstaben mit gleicher Höhe Ändert die Buchstabenhöhe im Objekt. Sie können zwischen der normalen Buchstabenhöhe von Groß- und Kleinbuchstaben und der gleichen Buchstabenhöhe (auch kleine Buchstaben haben die Höhe von Großbuchstaben) wählen (siehe [Abbildung 5\)](#page-5-2).

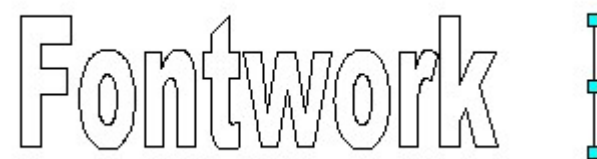

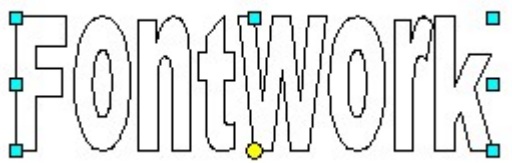

#### Abbildung 5: links – normale Buchstabenhöhe; rechts – Buchstaben gleicher Höhe

- <span id="page-5-2"></span>• Fontwork-Ausrichtung – Ändert die Buchstabenausrichtung innerhalb des Fontwork-Objekts. Diese Option ist dann interessant, wenn Ihr Objekt aus zwei oder mehr Zeilen besteht. Als Möglichkeiten stehen zur Verfügung: Linksbündig, zentriert, rechtsbündig, Wortausrichtung, Streckung ausrichten.
- Fontwork-Zeichenabstand Ändert Zeichenabstand und Kerning im Objekt.

## <span id="page-5-0"></span>**Die Symbolleiste "Format" verwenden**

Über die Fontwork-Symbolleiste stehen Ihnen weitere Möglichkeiten zur Verfügung, um Ihr Objekt zu bearbeiten.

Klicken Sie dafür auf das Fontwork-Objekt. Die Symbolleiste **Format** ändert sich und zeigt nun alle Optionen zum Bearbeiten des Objekts an. Wenn Sie Fontwork in Writer verwenden, erscheint die in [Abbildung 6](#page-6-1) abgebildete Symbolleiste **Format** 

Die in der Symbolleiste **Format** aufgeführten Optionen sind die gleichen wie für andere Zeichenobjekte. Mehr darüber können Sie in den Kapiteln über das Bearbeiten von Objekten im Draw-Handbuch nachlesen.

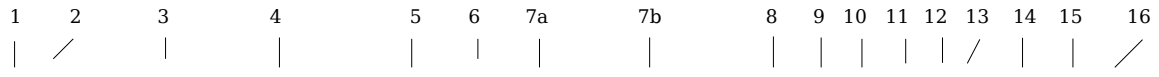

<span id="page-6-1"></span>A ★ 【 \_\_\_\_\_\_\_ | v | 0,03cm ☆ | ■ Schwar | ↓ | Farbverl | v | ■ [Radial ri v | ◆ | ③ | ■ ■ ■ ■ ■ × | む ・| 啦 回 ■ Abbildung 6: Format-Symbolleiste für Fontwork-Objekte 1 Linie 2 Linienendstil 3 Linien-Stil 4 Linienbreite 5 Linienfarbe 6 Fläche 7a Flächenstil/-füllung (linkes Feld) 7b Flächenstil/-füllung (rechtes) 8 Drehen 9 In den Vordergrund 10 In Hintergrund 11 Ganz nach vorn 12 Ganz nach hinten 13 Ausrichtung

14 Verankerung wechseln 15 Aufheben

16 Gruppieren

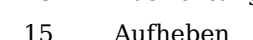

### <span id="page-6-0"></span>**Linien-Optionen (1-5)**

Linie – Öffnet einen Dialog mit den drei Registerkarten LINIE, LINIENSTILE, LINIENENDEN (siehe [Abbildung 7\)](#page-6-2):

- Über die Registerkarte LINIE bearbeiten die meisten Linien-Eigenschaften Ihres markierten Fontwork-Objekts zu bearbeiten, hierzu gehören beispielsweise Linienstile, Linienfarben oder Linienenden.
- Verwenden Sie die Registerkarten LINIENSTILE und LINIENENDEN, um die entsprechenden Eigenschaften zu bearbeiten und um neue Stile zu definieren.

Linienendenstil – Wählen Sie einen der verschiedenen Linienendenstile aus.

Linien-Stil – Legen Sie einen der verfügbaren Linien-Stile fest.

Linienbreite – Definieren Sie die Breite der Linien.

Linienfarbe – Legen Sie die Farbe der Linien fest.

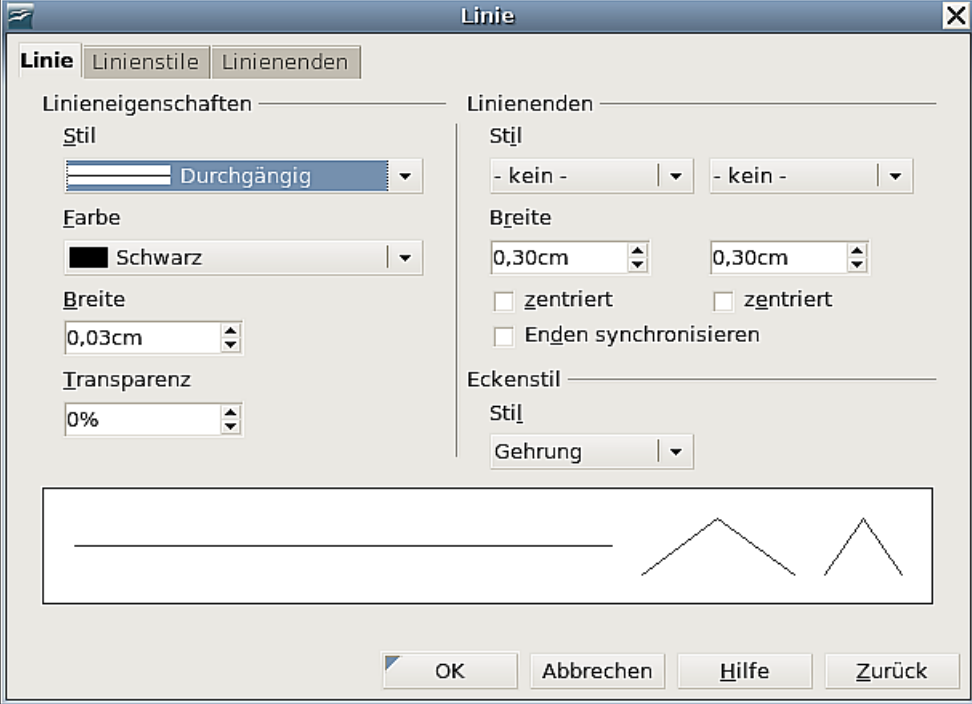

<span id="page-6-2"></span>Abbildung 7: Dialogfenster Linie

#### <span id="page-7-0"></span>**Flächen-Optionen (6-8)**

Flächen – Öffnet einen Dialog mit den sieben Registerkarten FLÄCHE, SCHATTEN, TRANSPARENZ, FARBEN, FARBVERLÄUFE**,** SCHRAFFUREN**,** BITMAPMUSTER (siehe [Abbildung 8\)](#page-7-1):

Fläche – Wählen Sie aus der vordefinierten Liste eine Farbe, Bitmap, Farbverlauf oder Schraffur aus, um das markierte Objekt auszufüllen.

Schatten – Legen Sie die Schatteneigenschaften des Objekts fest.

Transparenz – Legen Sie die Transparenzeigenschaften des Objekts fest.

Farben – Wählen Sie eine der verfügbaren Farben oder fügen Sie neue Farben hinzu.

Farbverläufe – Legen Sie einen der vordefinierten Farbverläufe für Ihr Objekt fest oder fügen Sie neue Farbverläufe hinzu.

Schraffuren – Wählen Sie aus den verfügbaren Schraffuren aus oder fügen Sie neue hinzu.

Bitmapmuster – Erstellen Sie einfache Bitmapmuster oder importieren Sie Bitmaps, um sie auf der Registerkarte Fläche verfügbar zu machen.

Flächenstil/-füllung – Dieses Symbol gliedert sich in zwei Dropdown-Felder, die in Abhängigkeit zueinander stehen. Im linken Dropdown-Feld legen Sie die Art der Füllung des markierten Objekts fest. Sie können hierbei wählen zwischen den Optionen Unsichtbar, Farbe, Farbverlauf, Schraffur, Bitmap.

Im rechten Dropdown-Feld können Sie zwischen verschiedenen Farben für die Flächenfüllung wählen. Je nachdem, ob Sie sich beispielsweise im ersten Feld für eine schraffierte Fläche Ihres Objekts entschieden haben, werden Ihnen in Abhängigkeit zu dieser Festlegung im zweiten Dropdown-Feld schraffierte Farbgestaltungen angeboten.

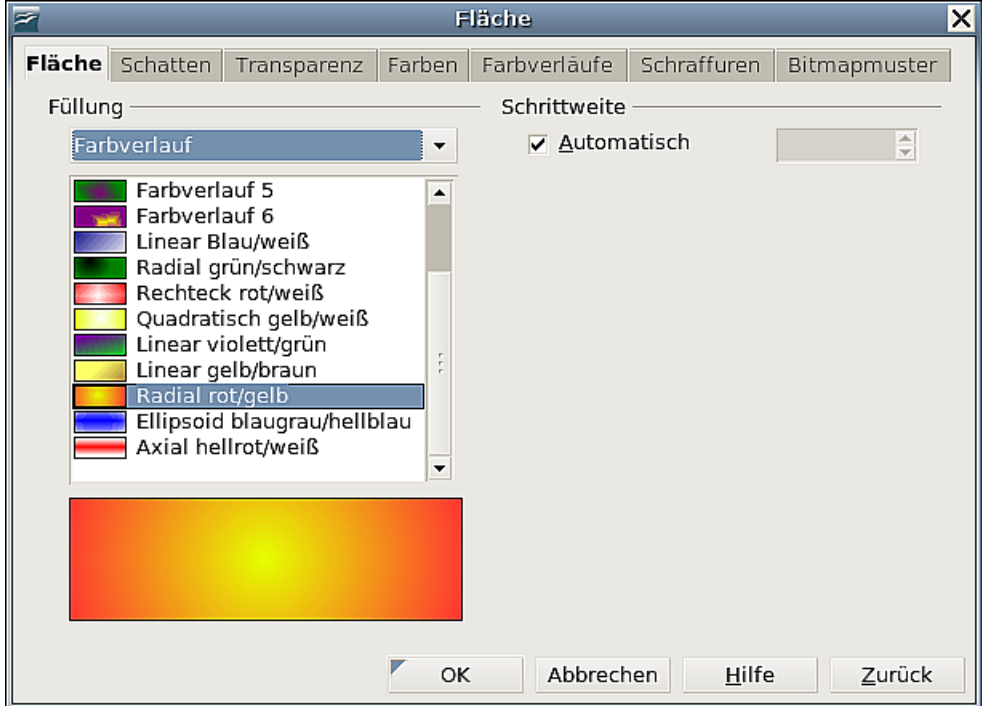

<span id="page-7-1"></span>Abbildung 8: Dialogfenster Fläche

### <span id="page-8-2"></span>**Position-Optionen (9-15)**

Drehen – Rotiert das markierte Objekt manuell, indem Sie die Maus verwenden, um das Objekt zu drehen.

In Vordergrund – Verschiebt das Objekt vor den Text.

In Hintergrund – Verschiebt das Objekt hinter den Text.

Ausrichtung – Ändert die Ausrichtung des Objekts.

Ganz nach vorn – Verschiebt das Objekt vor die anderen.

Ganz nach hinten – Verschiebt das Objekt hinter die anderen.

Verankerung wechseln – Wählen Sie zwischen den folgenden Anker-Optionen.

- An der Seite Das Objekt behält die gleiche Position in Bezug auf die Seitenränder. Das Objekt wird nicht verschoben, wenn Sie Text hinzufügen oder löschen.
- Am Absatz Das Objekt ist mit einem Absatz verknüpft und wird mit dem Absatz verschoben. Es kann im Seitenrand oder anderswo platziert sein.
- Am Zeichen Das Objekt ist mit einem Zeichen verknüpft, befindet sich aber nicht im Textausschnitt. Es wird mit dem Absatz verschoben, kann aber auch im Seitenrand oder anderswo platziert sein. Diese Methode ist ähnlich der Verankerung an einem Absatz.
- Als Zeichen Das Objekt wird im Dokument wie jedes andere Zeichen platziert und wird entsprechend verschoben, wenn Sie Text vor dem Objekt einfügen oder löschen.

#### <span id="page-8-1"></span>**Gruppieren-Optionen (16-17)**

Aufheben – Hebt die Gruppierung der markierten Objekte auf, so dass Sie diese individuell bearbeiten können.

Gruppieren – Gruppiert die markierten Objekte, so dass Sie diese als ein Objekt bearbeiten können.

## <span id="page-8-0"></span>**Die Optionen des Format-Menüs verwenden**

Sie können einige Wahlmöglichkeiten des **Format**-Menüs verwenden, um markierte Fontwork-Objekte zu verankern, auszurichten, einzurichten und zu gruppieren. Sie können Text um das Objekt fließen lassen und dieses horizontal und vertikal drehen.

Genauso können Sie mit der rechten Maustaste auf ein Fontwork-Objekt klicken und viele der Optionen direkt aus dem Kontext-Menü auswählen. So haben Sie über das Kontextmenü schnellen Zugriff auf die **Linien**-, **Flächen**-, **Text**- und **Positions**-Dialoge. Die **Linien**- und **Flächen**-Dialoge wurden bereits beschrieben. Der **Text**-Dialog bietet vergleichsweise wenig Optionen für Fontwork-Objekte und soll daher hier nicht beschrieben werden.

Im **Position**- und **Größen**-Dialog [\(Abbildung 9\)](#page-9-1) können Sie genaue Werte zur Größe und Position eingeben, um Ihr Fontwork-Objekt in dieser Hinsicht exakt zu gestalten. Weitere Informationen finden Sie im OOo Draw-Handbuch.

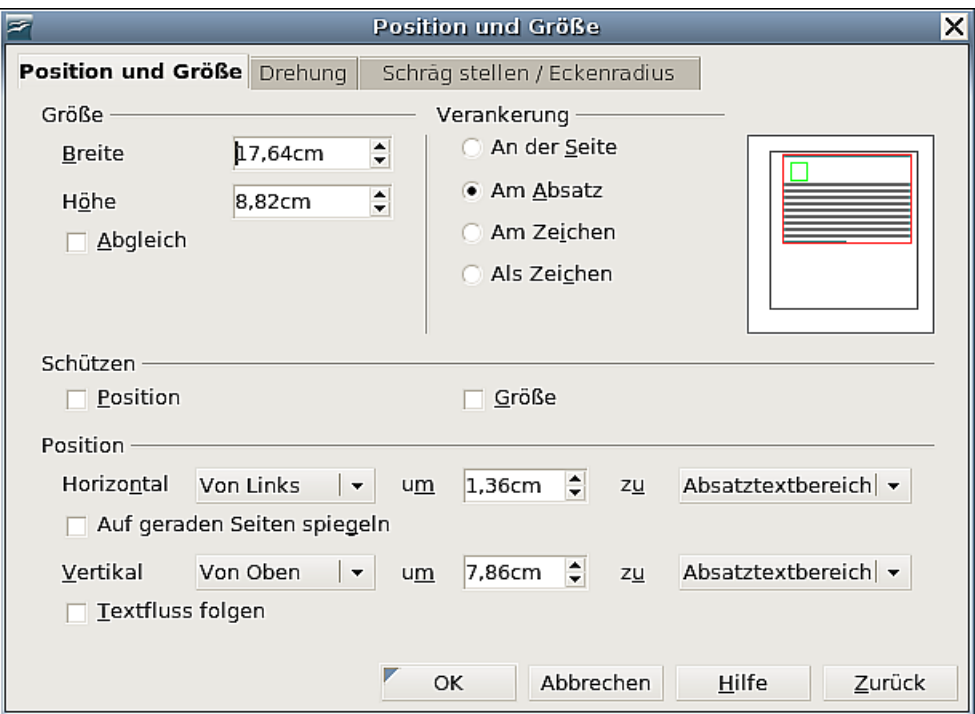

<span id="page-9-1"></span>Abbildung 9: Dialogfenster Position und Größe

## <span id="page-9-0"></span>**Lage und Größe von Fontwork-Objekten**

Wenn Sie ein Fontwork-Objekt markieren, erscheinen um die Objektfläche herum acht blaue Quadrate, die als Anfassgriffe bezeichnet werden. Sie können an diesen "Griffen" ziehen, um die Größe des Objekts zu verändern.

Innerhalb des Objekts erscheint auch ein gelber Punkt. Dieser Punkt kann sich an einer beliebigen Stelle in der Objektfläche befinden (siehe [Abbildung 10\)](#page-9-2). Wenn Sie den Mauszeiger über diesen Punkt bewegen, ändert er sich in ein spezielles Handsymbol. Sie können den Punkt jetzt in verschiedene Richtungen ziehen, um das Objekt zu strecken oder zu stauchen.

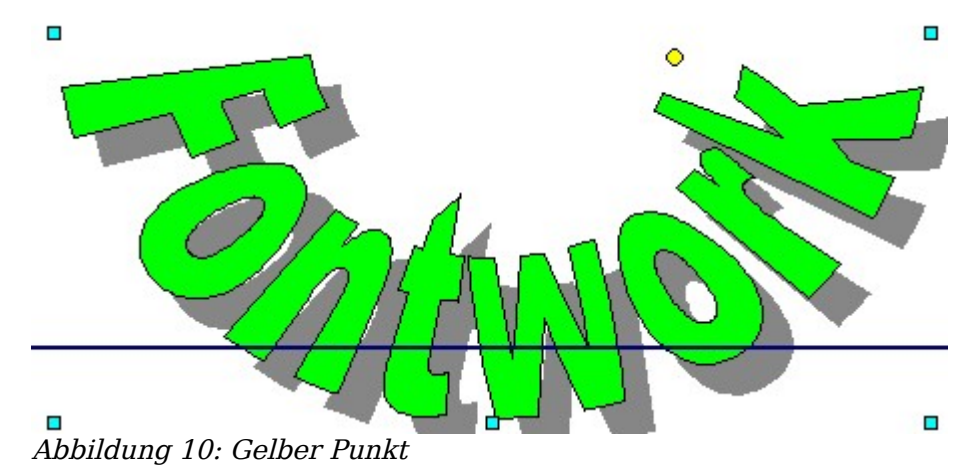

<span id="page-9-2"></span>Wenn Sie den Mauszeiger über andere Bereiche des Objekts bewegen, nimmt er das normale Handsymbol für das Ziehen des Objekts an eine andere Stelle in Ihrem Textdokument an.

Zur genauen Kontrolle des Ortes und der Größe des Objekts verwenden Sie das Register POSITION UND GRÖSSE im Menü **Format - Optionen** [\(Abbildung 9\)](#page-9-1).